# 発表データのナレーション録音・ビデオ (動画) 作成マニュアル

#### Windows  $10 +$  PowerPoint  $2013 \cdot 2016$ 版

ナレーション録音の注意点

- ⚫ ナレーションの録音はノートパソコンの内蔵マイクを使用して録音が可能です。 ※ ノートパソコンのマイクはモニター周辺に内蔵されていることが多いため、モニターから30~40cmの距離を保ちナレーション を録音していただくことを推奨します。
- ⚫ USBまたは4極ミニピンの外付けマイク、ヘッドセット等を使用することにより、安定したナレーションの録音も可能です。

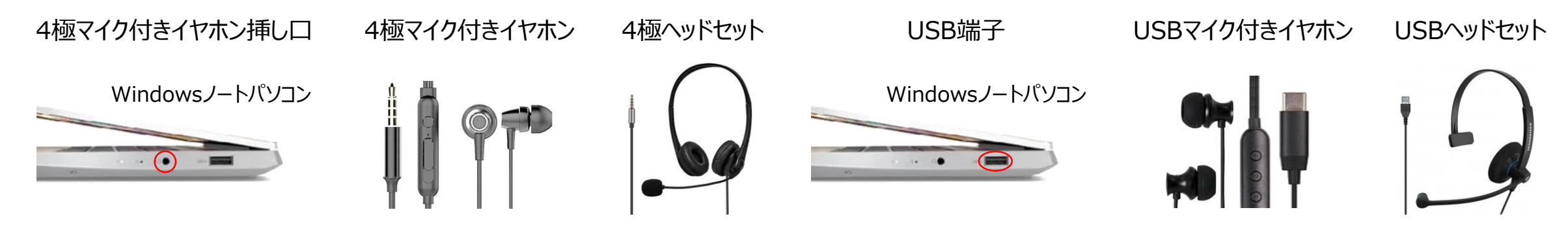

⚫ ページの切り替え時は録音が停止します。ページが切り替わった事を確認してからナレーションを再開してください。 **※本番前に2、3ページ程度のテストを行い、スライドショーでナレーションの録音を確認していただくことを推奨します。**

#### パソコンの設定(Windows 10 + PowerPoint 2013・2016)

- ① USB接続タイプのマイクはUSBポート、4極マイク付きイヤホンまたはヘッドセットをミニピン端子にさします。
- ② 外部又は内蔵マイクの入力レベルはタスクバーの音量マークを右クリックしサウンドの設定を開き調整します。
- ③ 入力デバイスが外付または内蔵マイクのどちらかになっていることを確認して下さい。
- ④ マイクのテストで入力レベルを確認してください。
- ⑤ レベルを調整するにはデバイスのプロパティ(コントロールパネル ⇒ サウンド ⇒ 録音 ⇒ マイク) の順で進み、 ボリュームでレベルの調整を行って下さい。

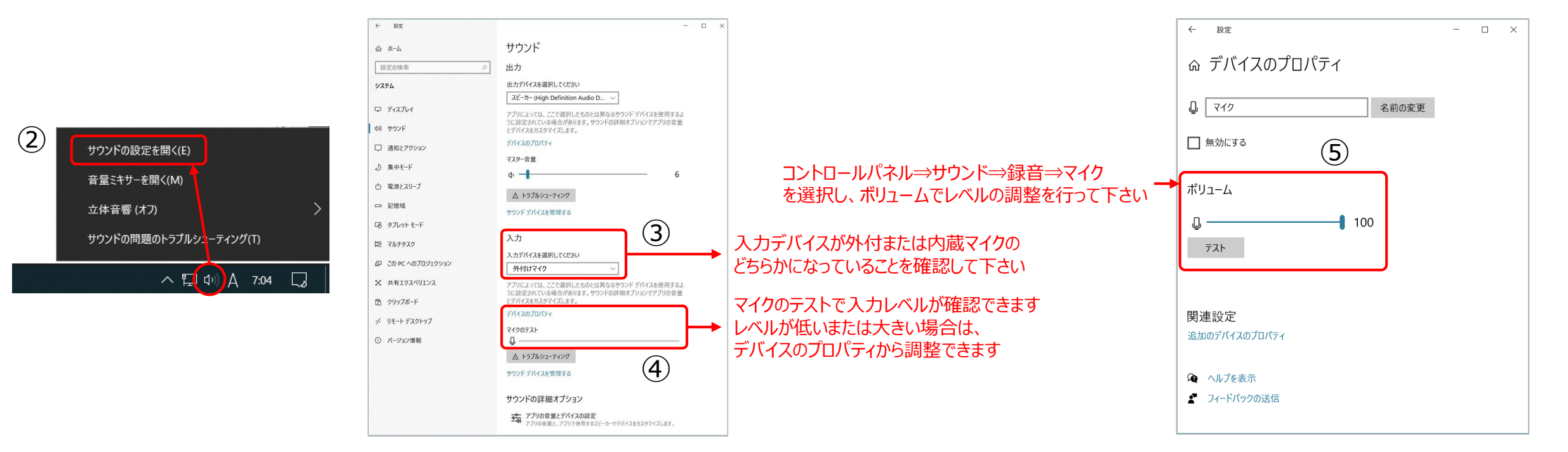

## 1)スライドショーの記録(ナレーション録音までの設定)

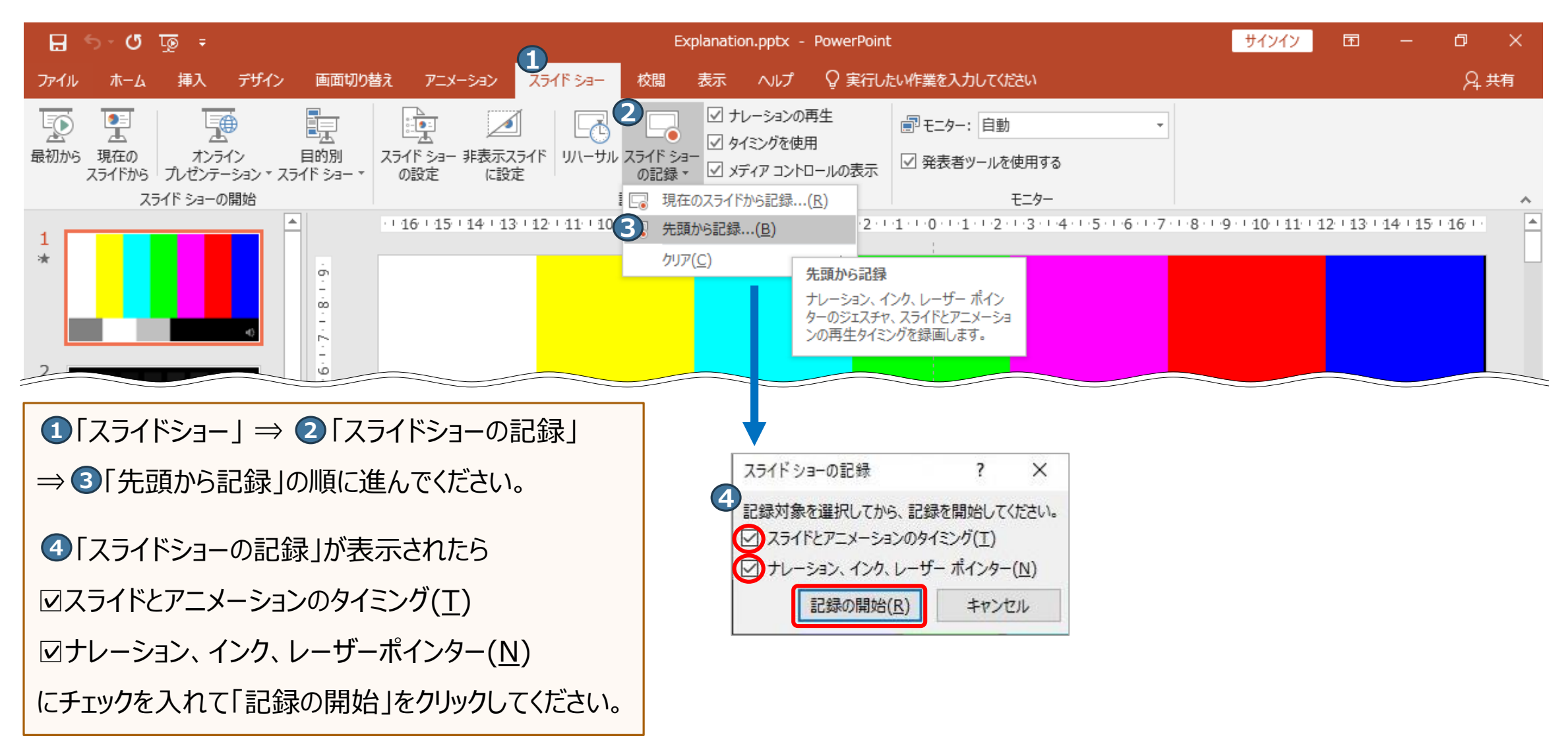

### 2) スライドショーの記録(ナレーションの録音)

ノートパソコンのマイクはモニター周辺に内蔵されていることが多いため、モニターから30~40cmの距離を保ち 音声を録音していただくことを推奨します。

画面が切り替わるとスライドショーの記録が開始 されます。□演を行いながら画面左上の「→」ま たはキーボードの「→」、「Enter」、マウスの「左 クリック」でスライドを進めてください。

**1** 次へ(次のスライドへ)

**2** 記録の一時停止

**3** 現在のスライドの経過時間

- **4** 繰り返し(現在の記録をやり直す)
- **5** 開始からの経過時間

**6** ボタンの表示/非表示

**7** 閉じる(スライドショーの記録を終了する)

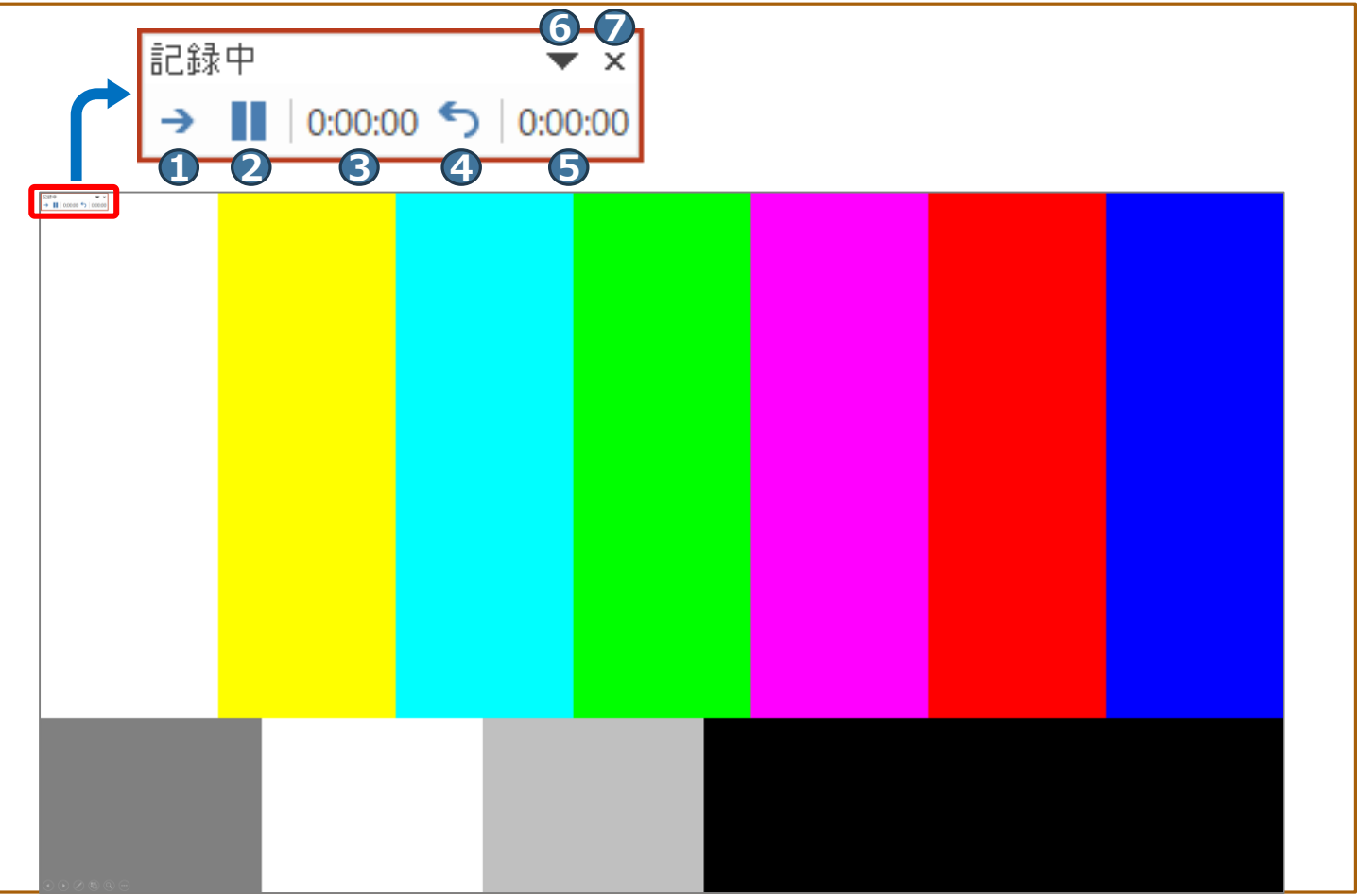

3)ナレーションの確認

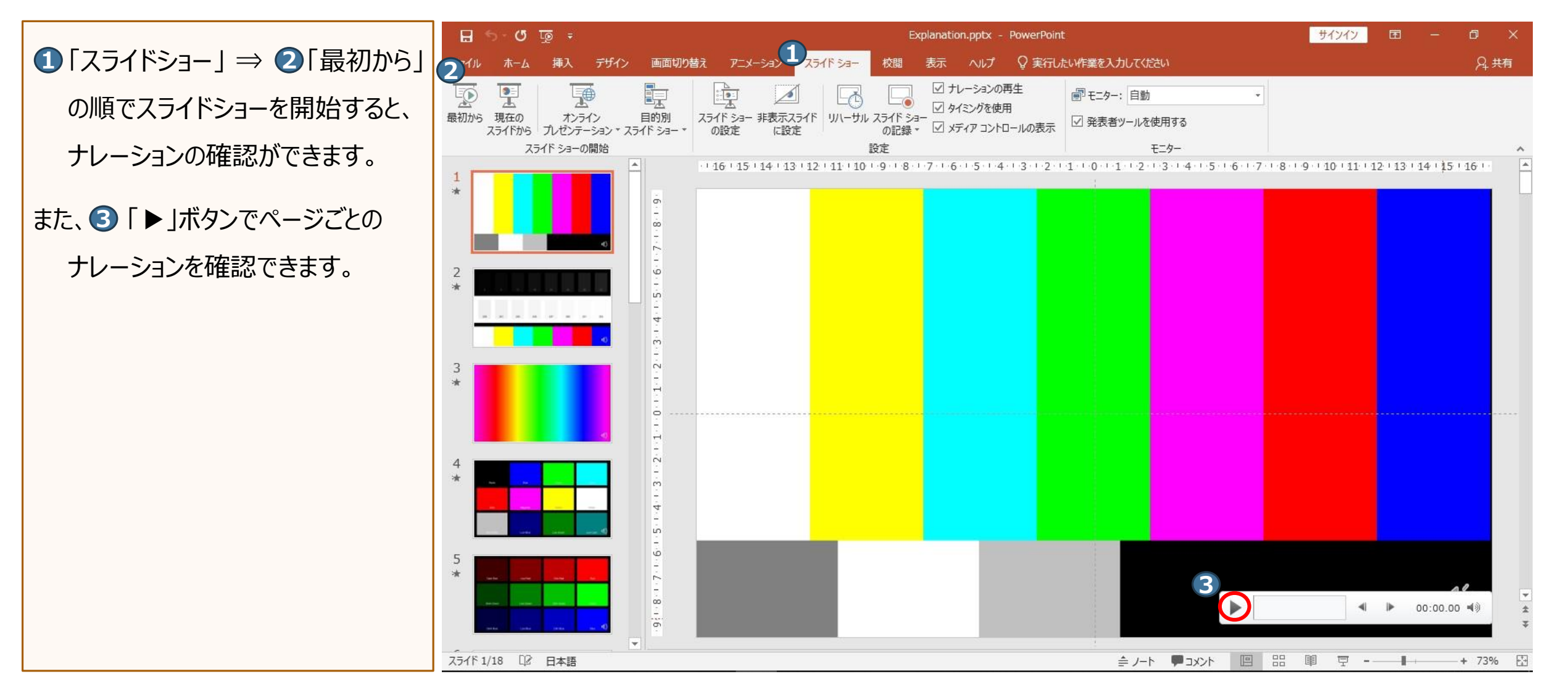

4)ナレーションの再録音(設定)

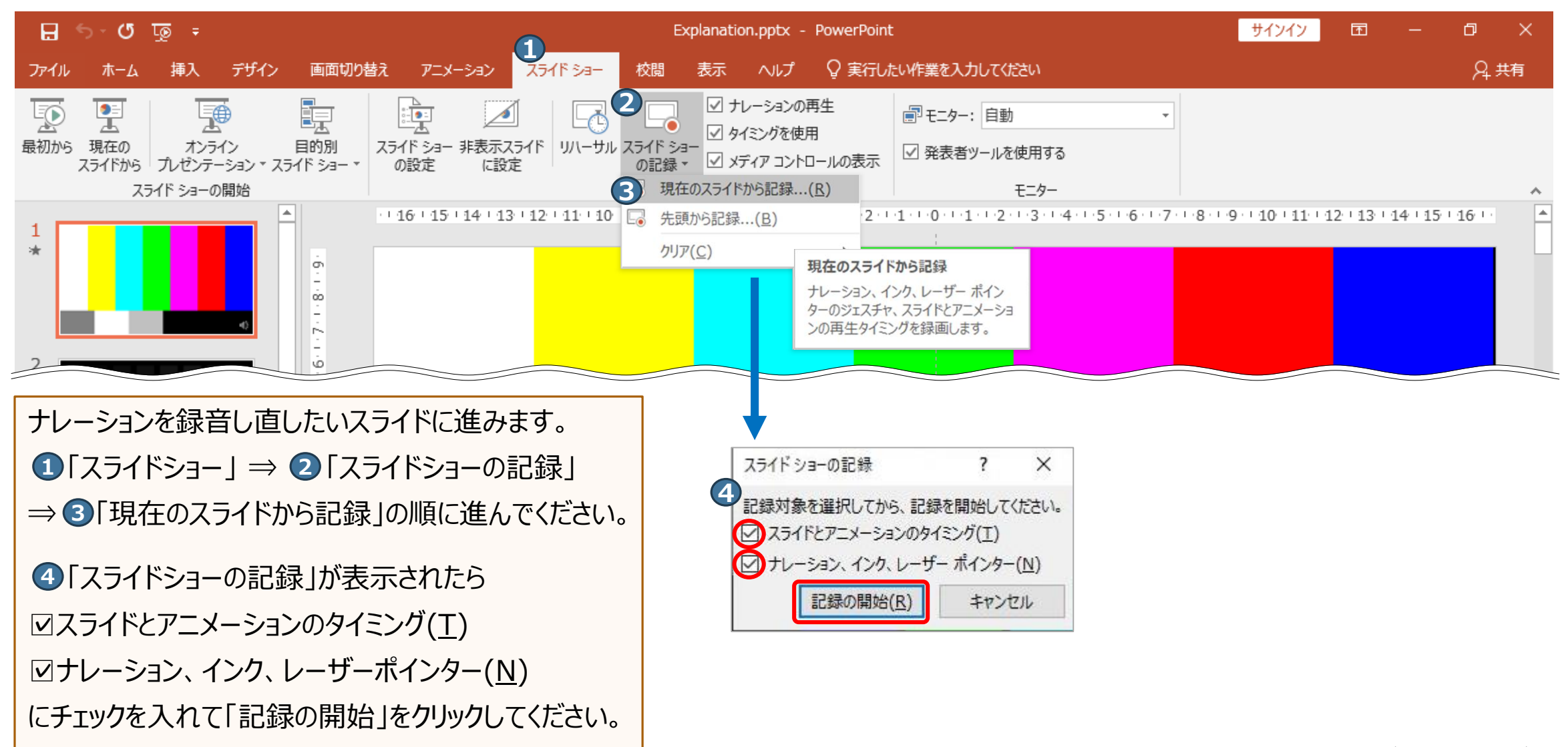

#### 5)ナレーションの再録音(録音)

ノートパソコンのマイクはモニター周辺に内蔵されていることが多いため、モニターから30~40cmの距離を保ち 音声を録音していただくことを推奨します。

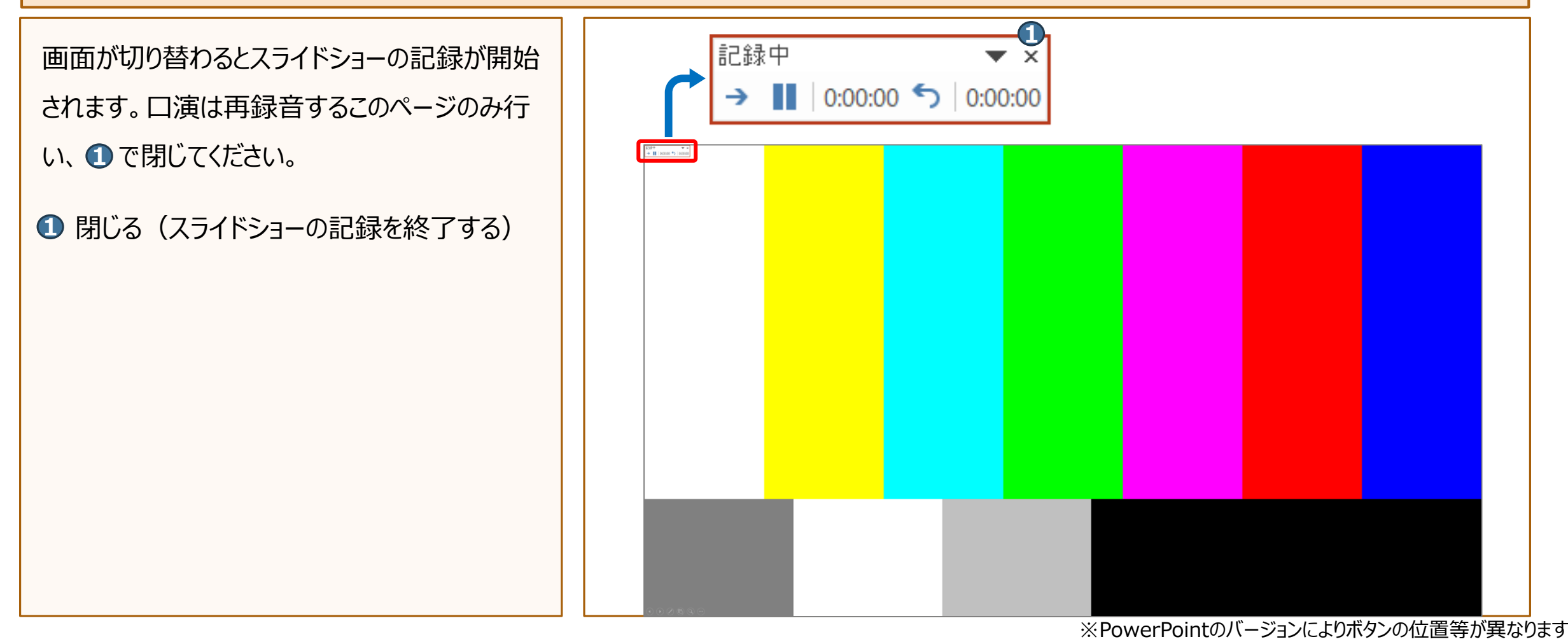

## )動画(ビデオ)の作成

 「ファイル」 ⇒ **2** 「エクスポート」 ⇒ 「ビデオ作成」の順で進んでください。 の設定は「HD(720 P)」を選択 の設定は「記録されたタイミングとナ 「ビデオの作成」で **7** 「名前を付け レーションを使用する」を選択 て保存」画面が表示されたらファイル 名を入力して保存してください。 ※ファイル名は「分科会名 氏名」 としてください。

![](_page_8_Figure_2.jpeg)